## JDE Portal: Employee Self Service Print your T4

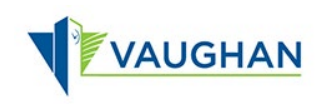

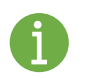

You must sign in to JDE before you can print your T4.

Please refer to the *JDE Portal: How to Sign In & Sign Out* job aid for instructions.

## Print your T4

- 1. From the Employee Self Service page, click My T4.
- $\rightarrow$  The Canadian Year End T4 Forms window opens.

Only the current year and prior year are available to print from this screen. Please email Payroll@vaughan.ca if you require a T4 from years prior.

- 2. Click the radio button next to the year you want to print.
- 3. Click Row.
- 4. Click Print.
- $\rightarrow$  A Print Confirmation box opens.
- 5. Click OK.

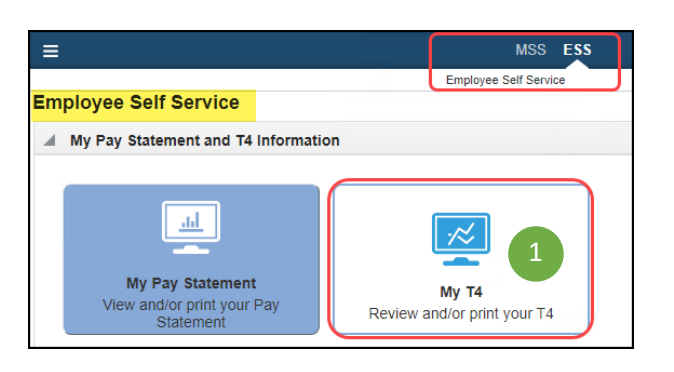

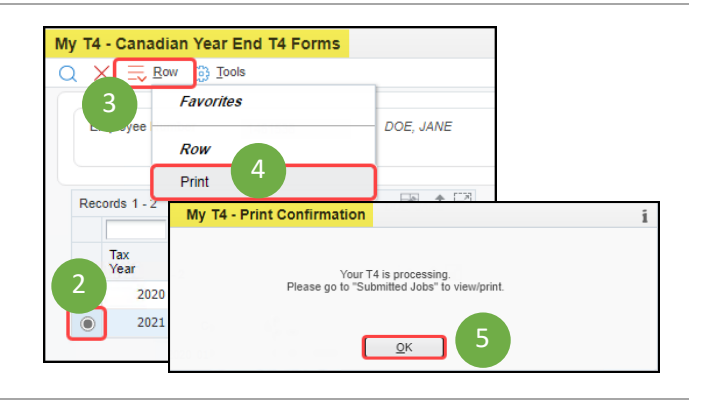

- 6. At the top of your screen, click Recent Reports  $\boxed{2}$
- 7. Click View Job Status.
- $\rightarrow$  The Submitted Job Search window opens.
- $\blacktriangleright$  Two reports are generated:
	- \* Print Instructions for T4 Forms
	- \* Print T4 Forms Employee Copy
- 8. Click in the left most column next to the Print T4 Forms – Employee Copy to select the line.

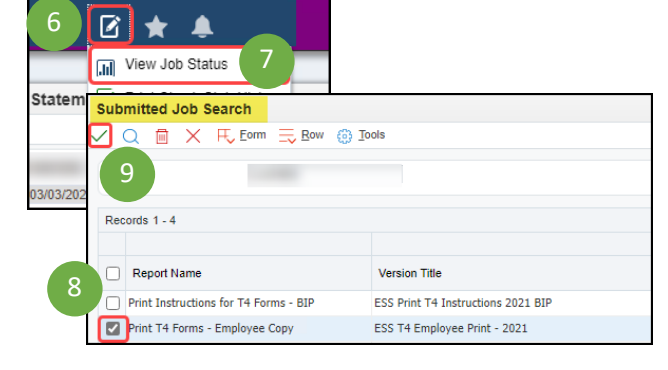

9. Click Select  $\checkmark$ .

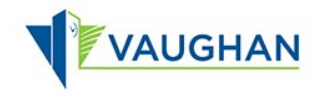

11

 $\overline{\mathbb{2}}$ 

 $\begin{array}{ccccc} \uparrow & \downarrow & \downarrow & \downarrow & \downarrow \end{array}$ 

 $\mathcal{L}^{\prime}=\mathfrak{S}$  $\mathbb{R}$ 

If you are using Edge:

 $\rightarrow$  The File Download window opens.

 $\rightarrow$  Your recent downloads display at the top right of your screen.

10. Click Open File on the top one.

If you are using Chrome:

- $\rightarrow$  The File Download window opens.
- Your recent download displays at the bottom left of your screen.

10. Click the up arrow  $\hat{ }$ , then select File Open.

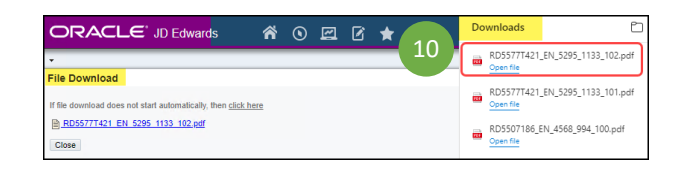

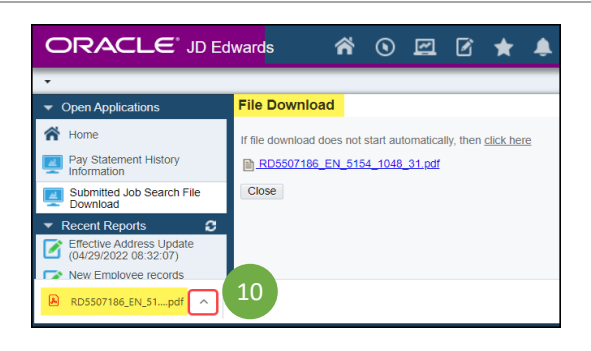

 $\Box$  |  $\Box$  Submitted Job Search  $\times$  |  $\Box$  RD5577T421\_EN\_5295\_1133\_10.  $\times$  $\begin{tabular}{|c|c|c|c|c|} \hline $\circ$ & $\hat{\omega}$ & File & $C_3 \\ \hline \end{tabular} \begin{tabular}{|c|c|c|c|c|} \hline $\circ$ & $\hat{\omega}$ & File & $C_3 \\ \hline \end{tabular} \begin{tabular}{|c|c|c|c|c|} \hline $\circ$ & $\hat{\omega}$ & The $C_3$ \\ \hline \end{tabular} \end{tabular} \begin{tabular}{|c|c|c|c|c|} \hline $\circ$ & $\hat{\omega}$ & The $C_3$ \\ \hline \end{tabular} \begin{tabular}{|c|c|c|c|c|} \hline $\hat{\omega}$$ 

Englisye's name - Non de Ferq<br>City of Vaughan

 $- + \widehat{\gamma} \quad \boxdot \quad | \quad$ 

 $1$  of  $1$  Q

12

 $A^{\eta}$  |  $\sigma$ 

Year Agency<br>Year 72021 an Agence d

Province d'en

 $\overline{\mathbf{H}}$ 

- Your T4 opens as a PDF.
- 11. Use the icons at the top right of the screen to print or save your T4.
- 12. Use the X on the second tab of your browser to close your T4.
- $\rightarrow$  The File Download window in JDE re-displays.
- 13. Click Close.
- $\rightarrow$  The Submitted Job Search window redisplays.
- 14. Click Close  $\times$ .
- $\rightarrow$  The Employee Self-Service page re-displays.

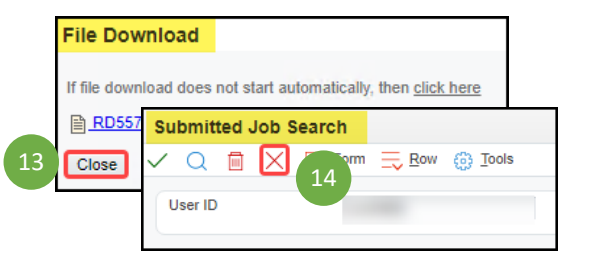

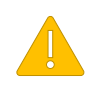

Always Sign Out of JDE when you are finished.

Always Log Off the computer if you are using a kiosk or shared workspace.